#### **1. Visit<https://www.ohioresponds.odh.ohio.gov/> to access the MRC Volunteer Registry.**

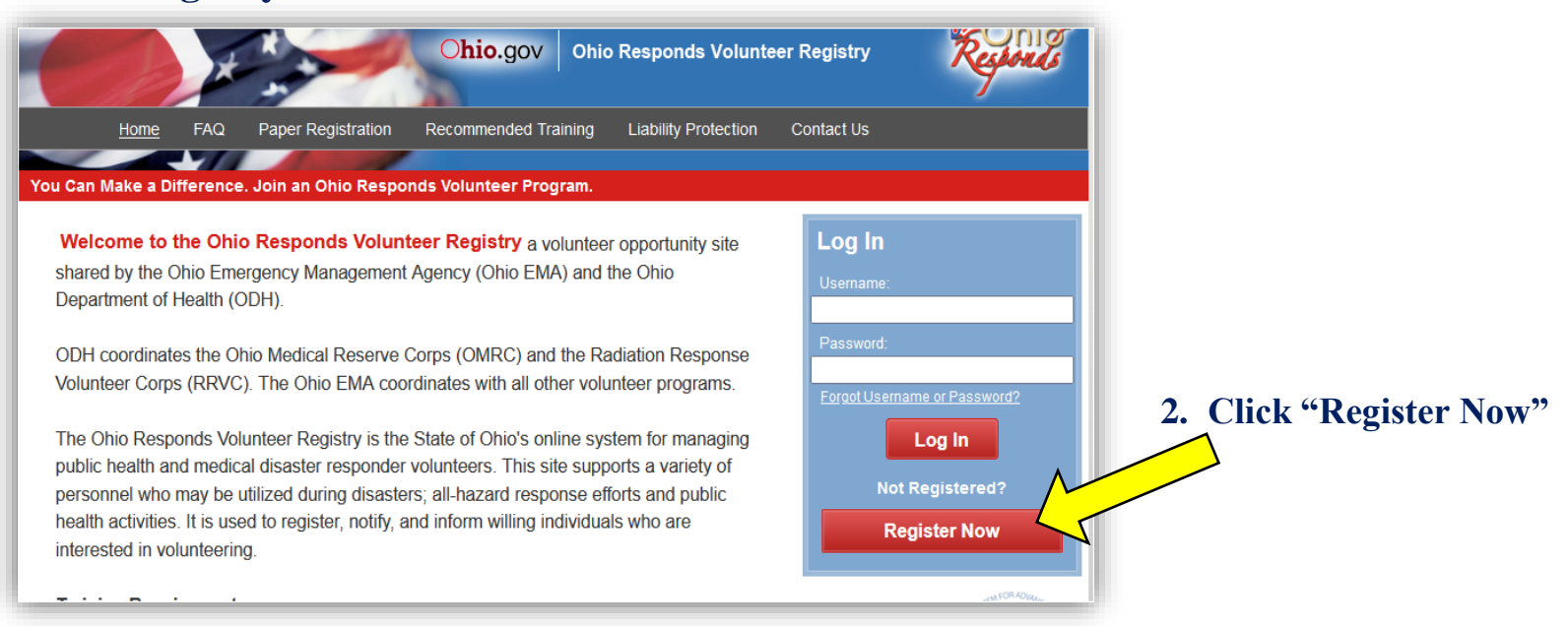

### **3. Click "Add Organizations"**

- 1) For the best experience, do not use the refresh, stop, back or forward buttons on the
- 2) An asterisk (\*) indicates a required field. You will be alerted if the required informatior
- 3) For your security, all communications are encrypted and you will be logged out autor
- 4) We recommend the latest version of Microsoft Internet Explorer for Windows, Mozilla

#### Organizations

- O Organizations represent official groups that you have affiliation with as an Ohio Respond.
- Add Organizations
- \* Organization(s):

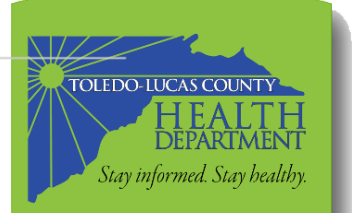

## **4. Click the plus sign next to "Medical Reserve Corps Organizations"**

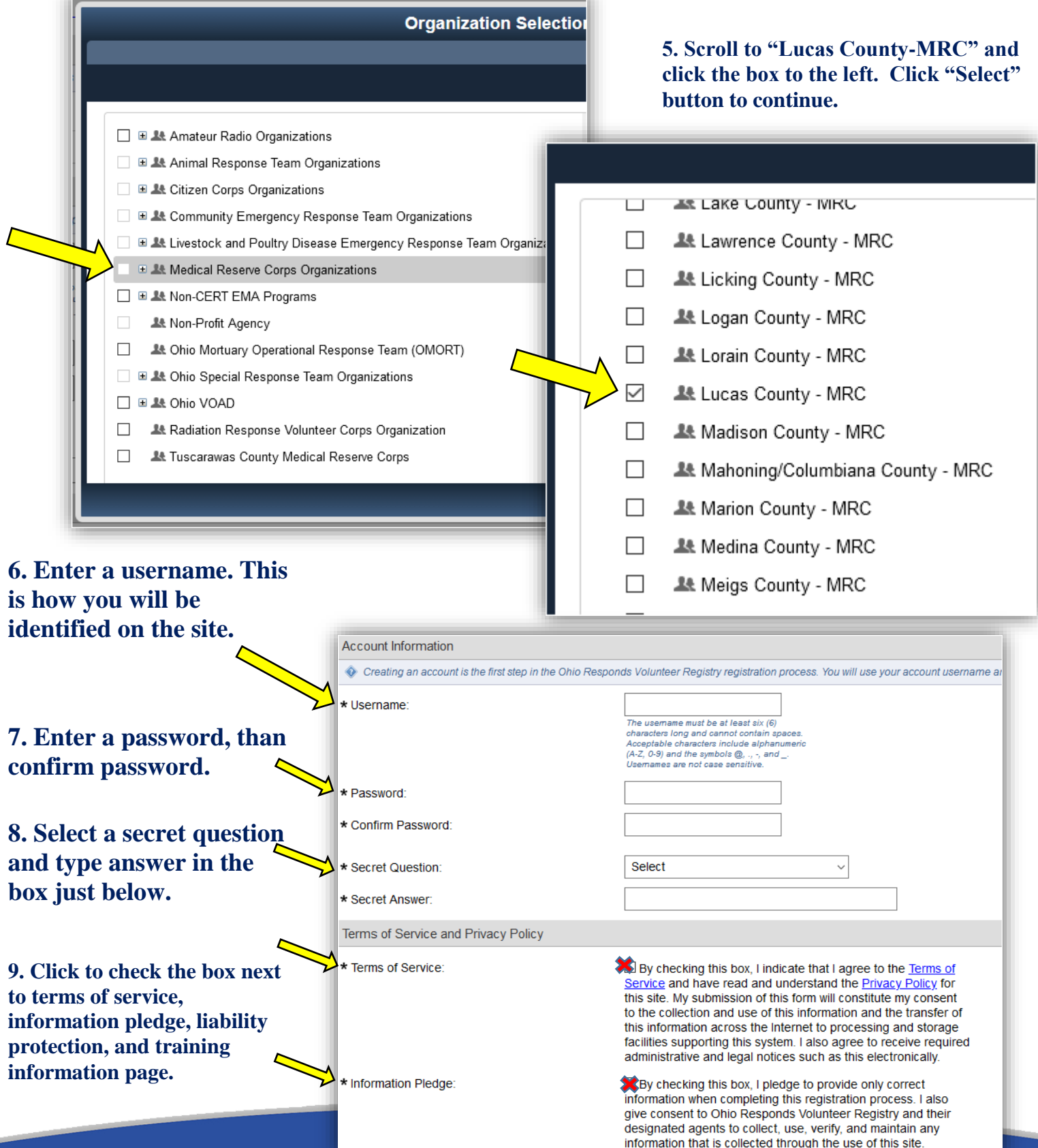

#### Liability Protection Training Requirement

4) In order to maintain the liability protection provided in the Obio Administrative Code 121:40-1-04, vol

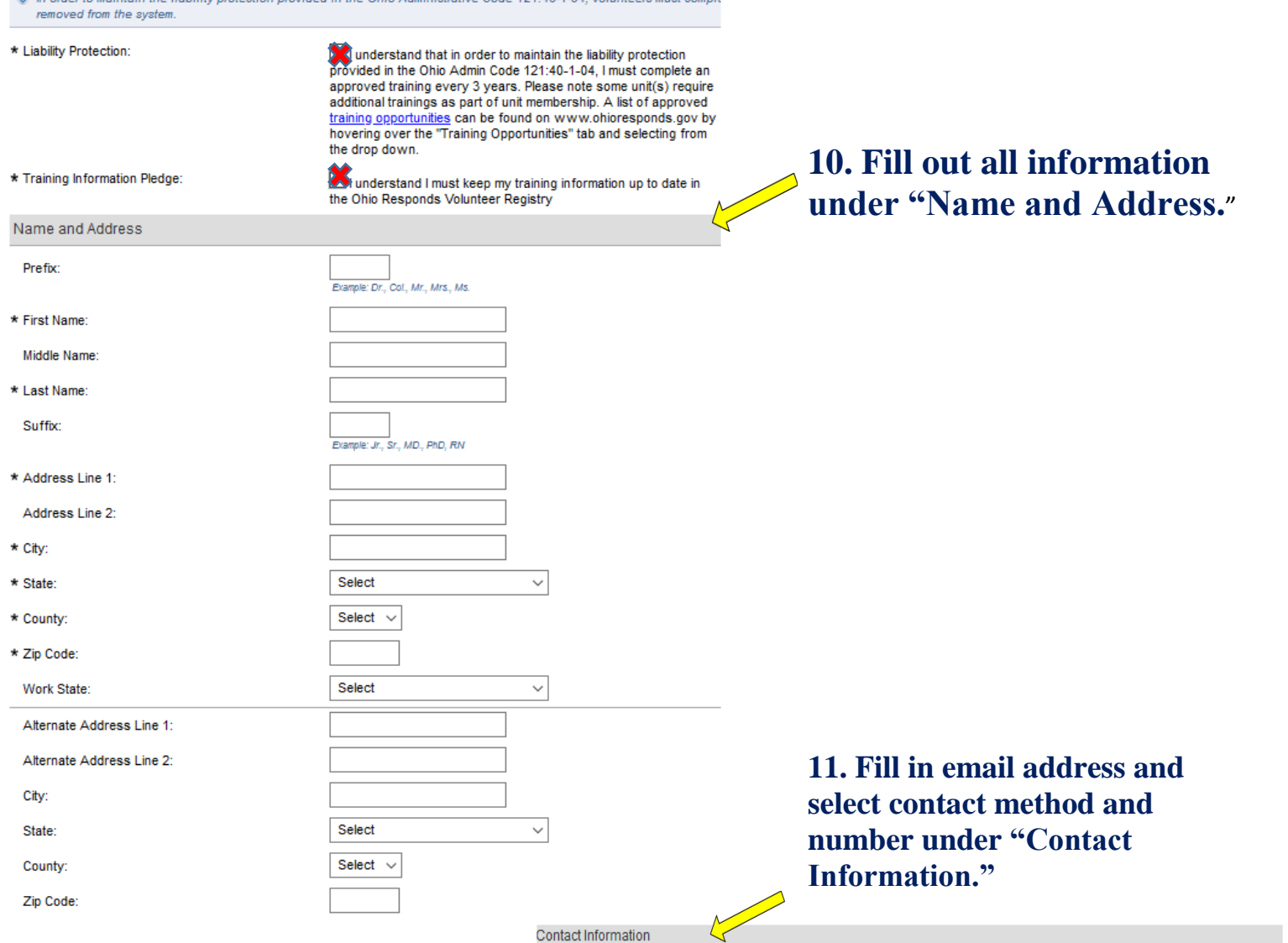

**12. Select your occupation type. If your occupation isn't listed, please select "other" from the drop down list.**

**13. Click "next" on the bottom of screen.**

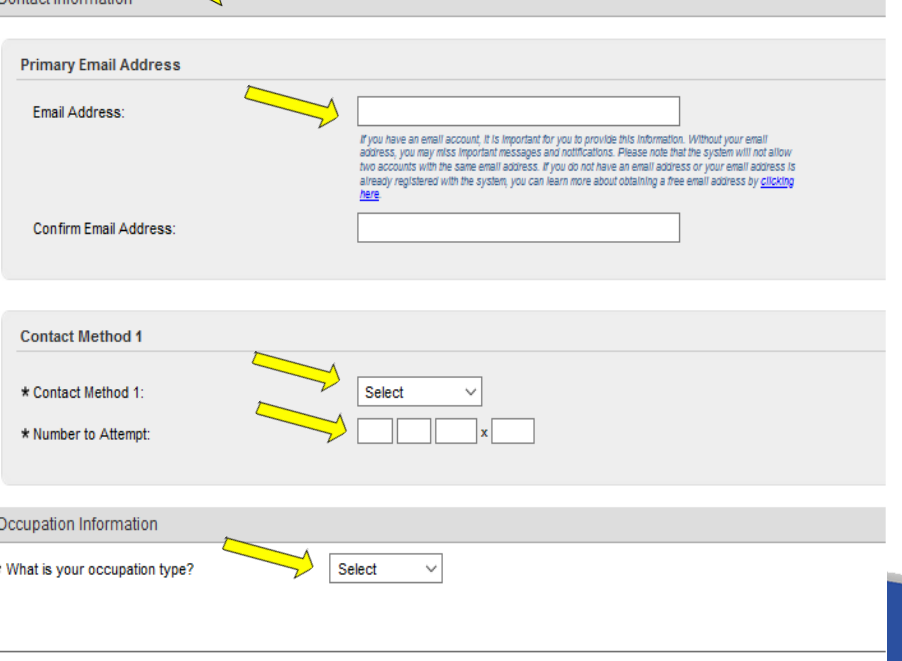

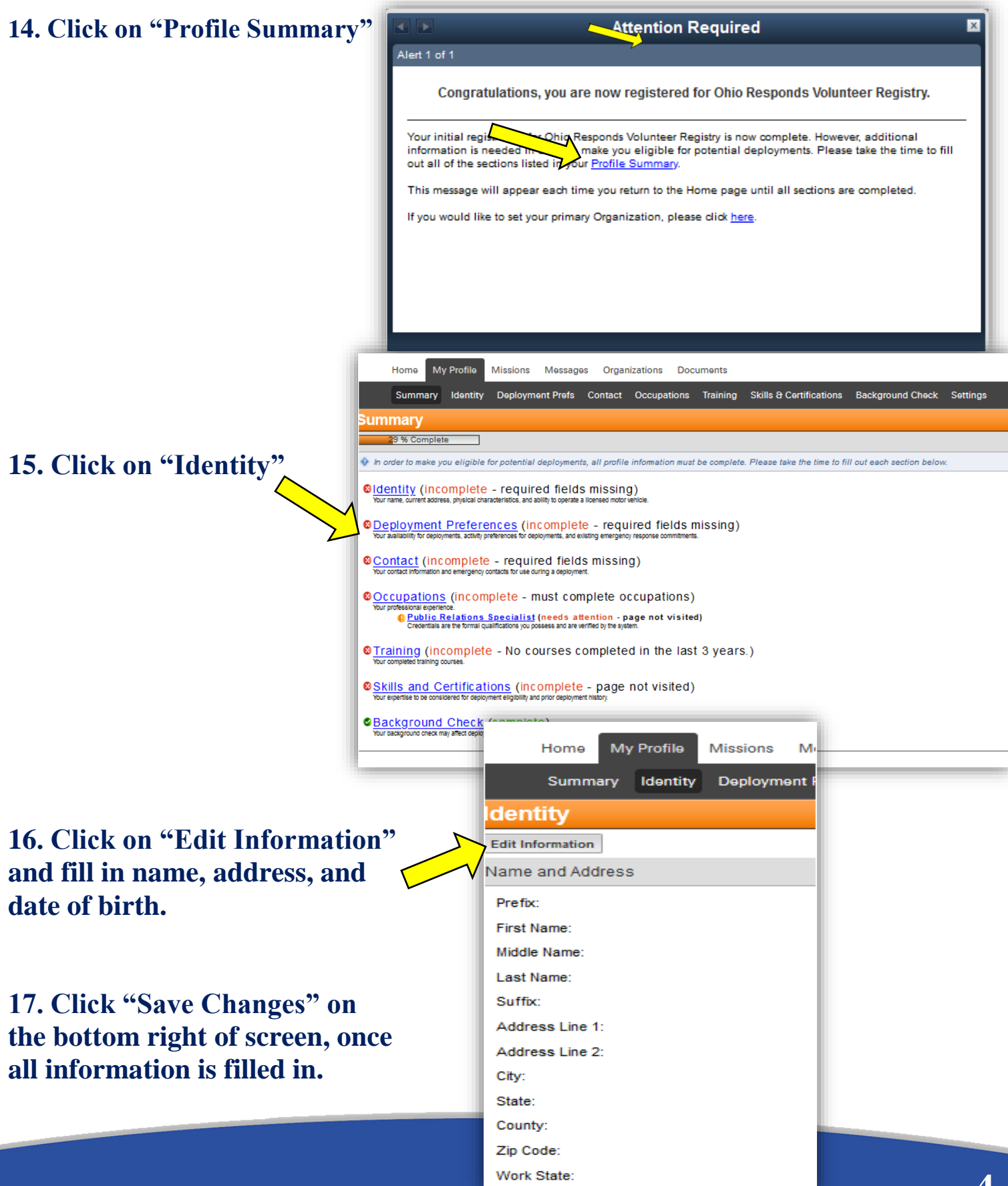

### **18. Click on "Deployment Prefs." Answer all questions with a star (\*).**

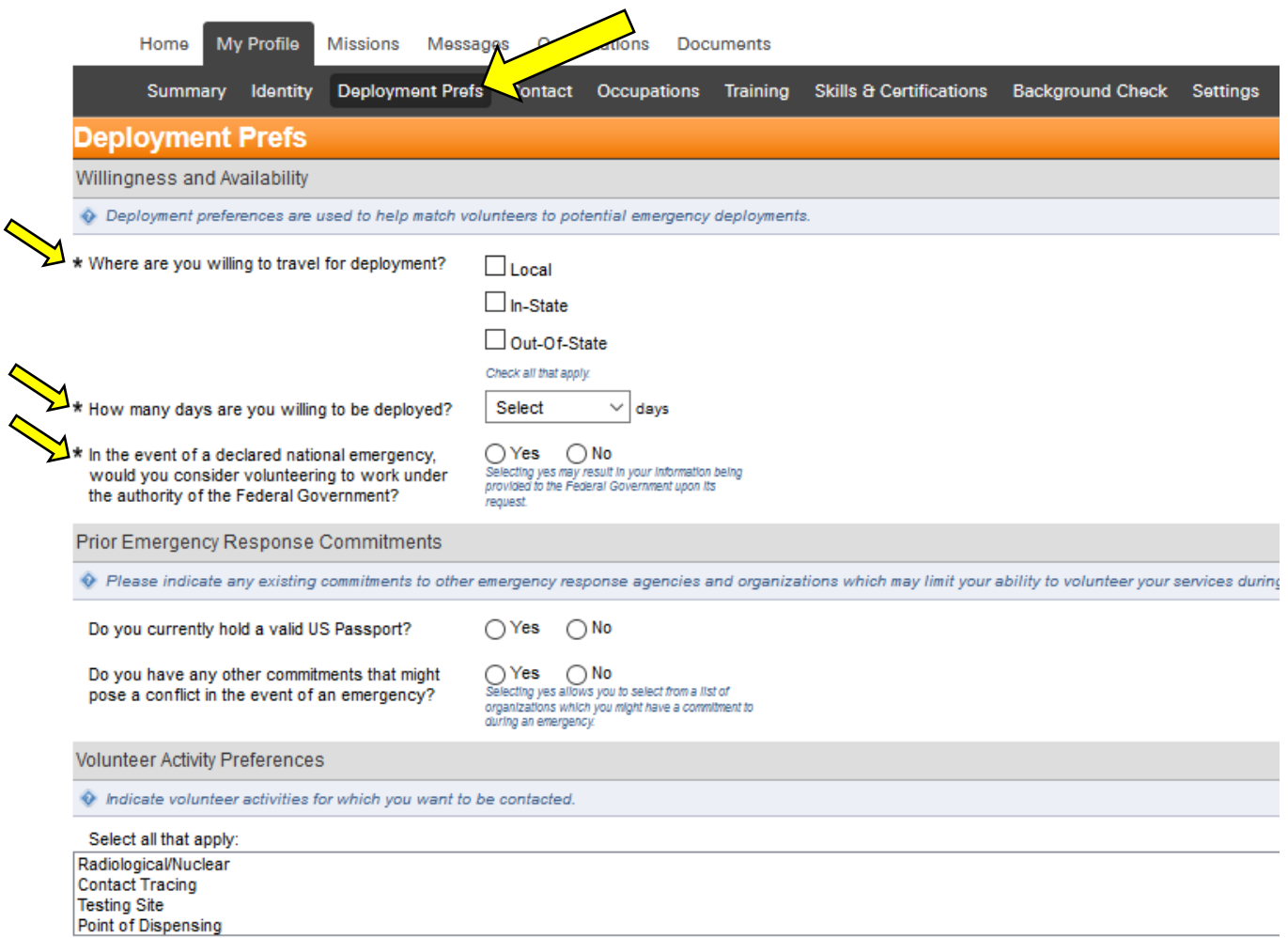

#### **19. Click on the remaining sections labeled "Contact, Occupations, Training, and Skills & Certifications" and fill out with your information.**

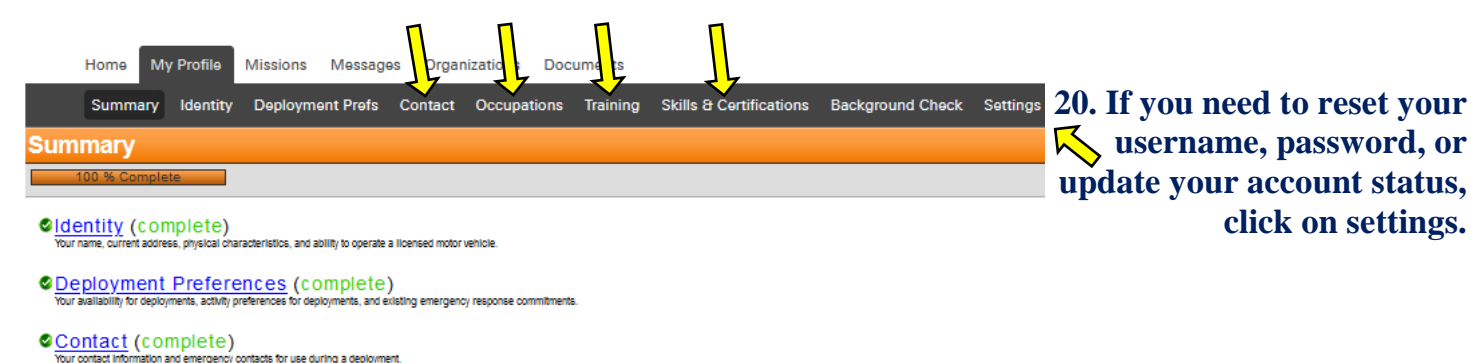

**5**